# estos Phone Tools

**4.1.6.37535**

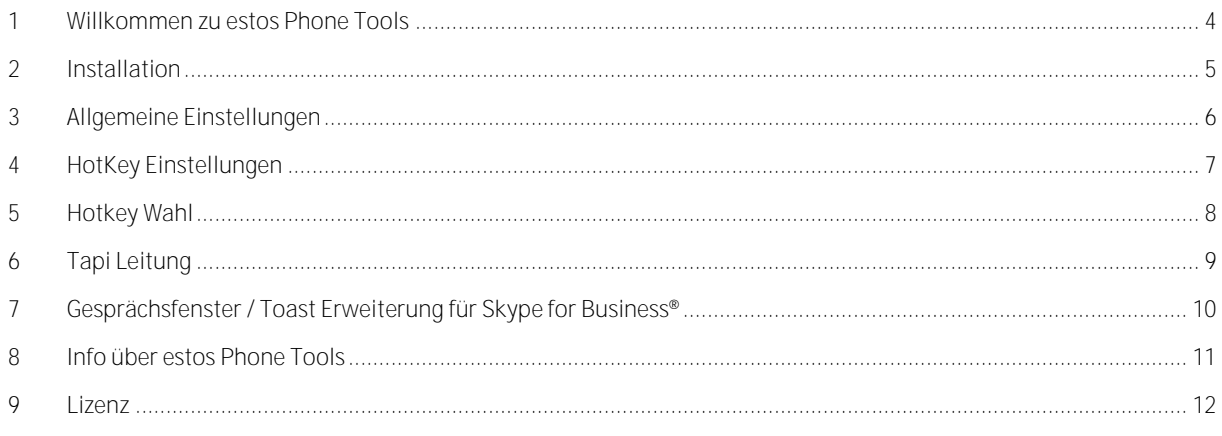

## <span id="page-3-0"></span>**1 Willkommen zu estos Phone Tools**

**Für eine schnelle erfolgreiche Installation lesen Sie bitte die Hinweise zur Installation .**

Die innovativen Telefonie-"Helferlein" wurden von estos speziell für den Microsoft® Skype for Business® entwickelt. Sie ergänzen den Microsoft® Skype for Business® Client um nützliche Funktionen zum Thema CTI und CEBP.

estos Phone Tools - Features:

- **Skype for Business®-Toast Erweiterung** Mit der Skype for Business®-Toast Erweiterung werden wichtige Kontakt-Informationen wie beispielsweise der Unternehmensname, Kundennummer und vieles mehr schon bei eingehender Kommunikation angedockt an den Skype for Business®-Toast anzeigt. Das Erweiterungsfenster kann dabei frei auf die Bedürfnisse des Kunden angepasst werden.
- **Skype for Business®-Gesprächsfenster Erweiterung** Die Skype for Business®-Gesprächsfenster Erweiterung ermöglicht es dem Nutzer sowohl bei eingehender als auch bei ausgehender Kommunikation alle zum Gesprächspartner relevanten Daten aus angebundenen Systemen anzuzeigen und mittels Schaltflächen/Links weiterführende Prozessschritte in der jeweils führenden Anwendung zu initialisieren.
- **Hotkey-Wahl** Microsoft® Skype for Business® Nutzer können nun, wie aus den estos CTI-Lösungen bekannt, auch eine Rufnummer in Windows®-Anwendungen, z.B. im Internet Explorer®, markieren und per Tastendruck (Hotkey) die Anwahl einleiten. Das erspart dem Nutzer mühsames Kopieren oder Abtippen. Der Hotkey kann nutzerspezifisch definiert werden, um auch bei bereits von anderen Anwendungen vorbelegten Tasten einwandfreie Funktion zu gewährleisten.
- **TAPI Service Provider für abgehende Wahl** Der sogenannte Skype for Business® TAPI Service Provider, ein spezieller Treiber, ermöglicht die Wahl aus allen Microsoft<sup>®</sup> TAPI-kompatiblen Anwendungen via Skype for Business<sup>®</sup> Client. Auf diese Weise können bereits bestehende Applikationen ebenfalls Telefoniefunktionen des Skype for Business® verwenden.

estos Phone Tools ist TerminalServer-fähig. Das heißt, es kann auch auf Microsoft® Terminal Servern eingesetzt werden.

Für die Nutzung wird mindestens folgende Software benötigt:

- Microsoft® Lync® oder Skype for Business® Client
- estos MetaDirectory Enterprise

## <span id="page-4-0"></span>**2 Installation**

Die Software wird als Microsoft® Installer Paket (msi) ausgeliefert.

Das Paket kann mit der Gruppenrichtlinie verteilt werden. Es wird eine Zuweisung pro Computer empfohlen.

Wird das Paket von einem Benutzer installiert, so werden 'elevated privileges' benötigt.

Um die Skype for Business®-Toast und die Skype for Business®-Gesprächsfenster Erweiterung verwenden zu können, müssen die einen MetaDirectory Server auswählen.

Es steht ein Administratives Template für die Gruppenrichtlinie zur Verfügung. Die Datei **PhoneTools.adm** kann verwendet werden um globale Einstellungen über die Gruppenrichtlinie vorzunehmen.

## <span id="page-5-0"></span>**3 Allgemeine Einstellungen**

Hier können Sie die allgemeine Einstellungen für die estos Phone Tools anpassen:

#### **Diese Programm beim Login starten**

Ist diese Einstellung aktiv werden die estos Phone Tools beim Starten des Computers automatisch mit gestartet.

#### **Allgemeine Hinweise anzeigen**

Das Programm benutzt Bubbles (Sprechblasen) um dem Benutzer allgemeine Informationen anzuzeigen. Jede dieser Bubbles kann mit Hilfe des enthaltenen Kontrollkästchens "Diesen Hinweis nicht mehr anzeigen", das Programm dazu veranlassen keine allgemeinen Hinweise mehr anzuzeigen. Das gewünschte Verhalten kann auch über diese Konfigurations-Einstellung vorgenommen werden.

#### **Maximale Länge interner Rufnummer**

Um interne Rufnummern beim Wählen zu erkennen muss das Programm die maximale Länge der internen Rufnummern kennen. In dieser Konfigurations-Einstellung kann diese Länge definiert werden.

Sollte ein Einsteller ausgegraut sein und den Zusatz **(administrativ gesetzt)** haben, sind diese Einstellungen vom Administrator über die Gruppenrichtline gesetzt worden und können nicht geändert werden.

## <span id="page-6-0"></span>**4 HotKey Einstellungen**

Sie können Tastenkombinationen, so genannte Hotkeys definieren, mit denen Funktionen ausgeführt werden. Bitte beachten Sie dass die HotKey Tastenkombinationen deaktiviert sind solange die Konfiration des Programmes angezeigt wird.

#### **Kommunikation beginnen**

Tragen Sie die gewünschte Tastenkombination ein mit der Sie die Kommunikation (z.B. einen Anruf) starten möchten.

#### **Rufnummern sofort wählen**

Ist diese Einstellung aktiv wird sofort nach dem die HotKey Tastenkombination gedrückt wurde, versucht die Rufnummer zu wählen. Ansonsten wird der Skype for Business® Dialog zum Wählen einer Rufnummer angezeigt.

#### **HotKey Meldungen anzeigen**

Beim drücken der HotKey Tastenkombination werden ggf. Meldungen anzeigt wenn es Problem gibt (z.B. wenn kein Text markiert ist). Jedes dieser Fenster kann mit Hilfe des enthaltenen Kontrollkästchens "Diesen Hinweis nicht mehr anzeigen", das Programm dazu veranlassen keine HotKey Hinweise mehr anzuzeigen.

Sollte ein Einsteller ausgegraut sein und den Zusatz **(administrativ gesetzt)** haben, sind diese Einstellungen vom Administrator über die Gruppenrichtline gesetzt worden und können nicht geändert werden.

## <span id="page-7-0"></span>**5 Hotkey Wahl**

Ein Hotkey ist eine Tastenkombination, die Sie an der Tastatur drücken, um eine Aktion auszuführen. Diese Funktion steht in allen Windows® Programmen zur Verfügung.

Mit diesem Programm können Sie Hotkeys definieren, um den Skype for Business® Client zu steuern.

Kommunikation beginnen

- Markieren Sie einen Textabschnitt, der eine Rufnummer oder eine Sip Adresse enthält.
- Drücken Sie die Tastenkombination.
- Der markierte Text wird in die Zwischenablage übernommen und an den Skype for Business<sup>®</sup> Client übergeben. Enthält der Text eine Rufnummer, so wird eine Telefonkommunikation gestartet. Enthält der Text eine Sip Adresse (ein @ im Text), so wird eine Sofortnachricht gestartet.

**Wählen von Telefonnummern ohne Länderkennung außerhalb von Deutschland** 

Bei der Wahl einer Telefonnummer wird automatisch eine Fully Qualified Telephone Number (FQTN) an den Skype for Business® Client übergeben (z.B. +49815136856177). Falls Sie keine Telefonnummer in diesem Format markiert haben (z.B. 0815136856177), wird diese automatisch um den Ländercode ergänzt. Die Voreinstellung hierfür ist +49 für Deutschland. Sollte sich Ihr Standort außerhalb von Deutschland befinden, müssen Sie in der Windows® Systemsteuerung unter Telefon und Modem im Standort das richtige Land auswählen.

# <span id="page-8-0"></span>**6 Tapi Leitung**

estos Phone Tools installiert einen Tapi Treiber, der eine Tapi Leitung zur Verfügung stellt.

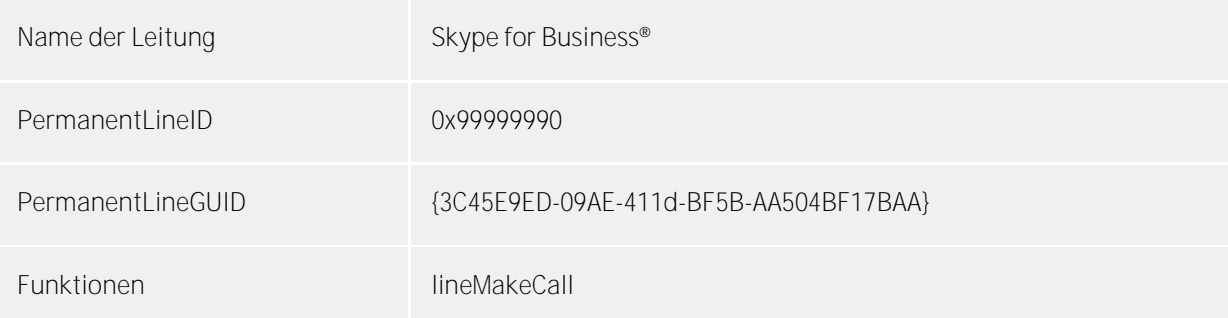

## <span id="page-9-0"></span>**7 Gesprächsfenster / Toast Erweiterung für Skype for Business®**

Die Skype for Business®-Gesprächsfenster Erweiterung ist ein eingebettetes Browser Fenster, das die Anzeige einer kontextuellen Anwendung im Gespräch ermöglicht. Um diese Funktion nutzen zu können muss Microsoft® Silverlight installiert sein.

Um diese Funktionalität nutzen zu können muss das Kontrollkästchens **Gesprächsfenster Erweiterung aktivieren** aktiv sein.

Die Erweiterung kann über den Menüeintrag PhoneTools im Gesprächsfenster aufgerufen werden. Zusätzlich besteht die Möglichkeit die Erweiterung immer sofort anzuzeigen. Hierzu dient das Kontrollkästchens "**Erweiterung sofort einblenden**".

Bei eingehender Kommunikation zeigt der Skype for Business® Client einen sogenannten Toast an, der Informationen zum Anrufer zur Verfügung stellt. Leider ist der Informationsgehalt sehr eingeschränkt, deshalb bieten Ihnen die estos PhoneTools die Möglichkeit, neben diese Toast weiteren Informationen anzuzeigen. Diese Toast Erweiterung kann nur in Verbindung mit einen Skype for Business® Client 2013 benutzt werden. Um diese Erweiterung nutzen zu können, aktiviren Sie das Kontrollkästchens **Toast Erweiterung einblenden**. Eine weitere Voraussetzung dass diese Funktionalität benutzt werden kann ist, dass das .Net Framework Version 3.5 (Standard bei Windows® 7) bzw. das .Net Framework Version 4 (Standard Windows® 8) installiert ist.

Die Erweiterungen (Gesprächsfenster / Toast) zeigt eine spezielle Webseite des MetaDirectorys an. Hierfür muss der Servername und der Port des MetaDirectory Webservers konfiguriert werden. Hierbei kann auch eine verschlüsselte Verbindung über Https ausgewählt werden. Über die Schaltfläche **"Suche.."** kann der gewünschte Metadirectory Server über eine Liste ausgewählt werden.

MetaDirectory Servern die sich in der gleichen Domain wir dieser Client befinden, werden ohne Domain angezeigt.

Wird ein Servername mit Domain oder nur eine IP Adresse angegeben, funktioniert die Übermittlung der Anmeldeinformation bei der Anzeige der Gesprächsfenster Erweiterung leider nicht mehr automatisch. Es wird in einen Popup Fenster nach den Anmeldeinformationen (Windows® Domain Anmeldung) gefragt (Standardverhalten des IE).

Der Skype for Business® Client unterscheidet, ob er von intern oder vom extern mit dem Skype for Business® Server verbunden ist. Deshalb ist es auch möglich unterschiedliche Metadirectory Server für die interne und die externe Verwendung durch die Gesprächsfenster Erweiterung zu konfigurieren:

**Interner Servername**Tragen Sie hier den Name des MetaDirectorys ein, der innerhalb des Firmennetzwerks benutzt werden soll oder wählen Sie ein MetaDirectory über die Schaltfläche "Suche..." aus. Zusätzlich haben Sie die Möglichkeit im Eingabefeld darunter den **Port** des MetaDirectorys anzupassen. Soll eine SSL Verbindung verwendet werden, aktivieren Sie auch das Kontrollkästchens **Verschlüsselte Verbindung**.

**Externer Servername**Tragen Sie hier den Name des MetaDirectorys ein, der außerhalb des Firmennetzwerks benutzt werden soll oder wählen Sie ein MetaDirectory über die Schaltfläche "Suche..." aus. Zusätzlich haben Sie die Möglichkeit im Eingabefeld darunter den **Port** des MetaDirectorys anzupassen. Soll eine SSL Verbindung verwendet werden, aktivieren Sie auch das Kontrollkästchens **Verschlüsselte Verbindung**.

## <span id="page-10-0"></span>**8 Info über estos Phone Tools**

estos Phone Tools ist ein Produkt der estos GmbH.

Copyright (C) 2015 estos GmbH.

Produkt Updates finden Sie unter http://www.estos.de/

Häufig gestellte Fragen und Antworten, sowie Support erhalten Sie unter http://support.estos.de

Microsoft® und Microsoft Outlook® sind entweder eingetragene Warenzeichen oder Warenzeichen der Microsoft® Corporation in den Vereinigten Staaten von Amerika.

Internet Explorer®, Lync®, Microsoft Outlook®, Microsoft®, Skype for Business®, Windows Server®, Windows® are either registered trademarks or trademarks of Microsoft Corporation in the United States and/or other countries.

MetaDirectory is either a registered product or product of estos GmbH in Germany and/or other countries.

All brands and product names used in this document are for identification purposes only and may be trademarks or registered trademarks of their respective owners.

## <span id="page-11-0"></span>**9 Lizenz**

estos Phone Tools benötigt für den Betrieb Lizenzschlüssel wenn der Testzeitraum von 45 Tagen abgelaufen ist.

**Lizensiert für:**

Geben Sie hier bitte den Name den Sie zusammen mit Ihrem Lizenzschlüssel erhalten habe ein.

**Lizenz:**

Diese Feld ist für den Lizenzschlüssel vorgesehen. Die Lizenzen haben 35 Stellen und entsprechen folgendem Muster: XXXXXXXX-XXXXXXXX-XXXXXXXX-XXXXXXXX.

**Lizenzdetails:**

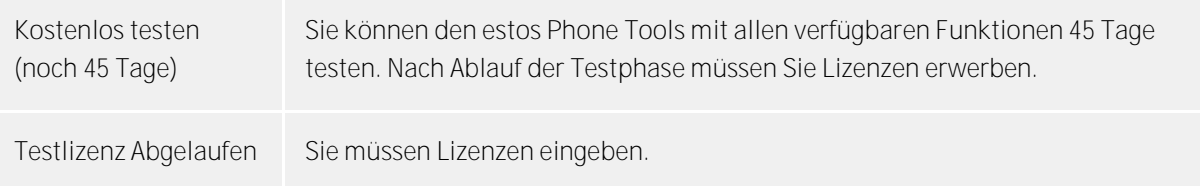